## **KEYING HINTS AND TIPS NEW MORTGAGE APPLICATIONS**

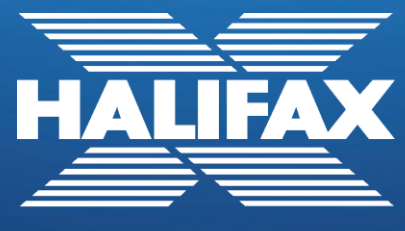

Intermediaries

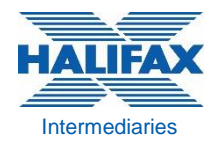

# **CONTENTS**

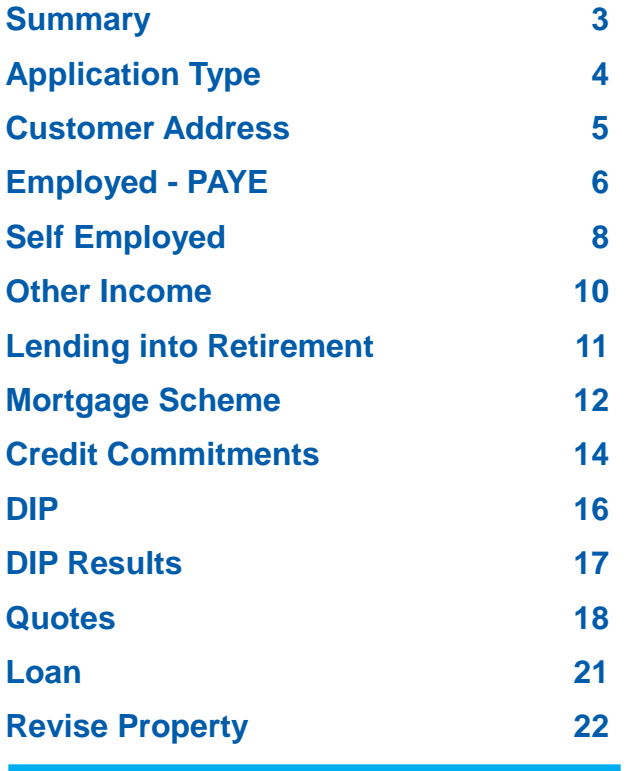

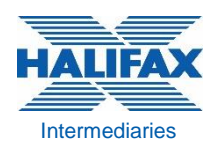

## **SUMMARY Intermediaries**

#### **HOW TO KEY NEW MORTGAGE APPLICATIONS**

This guide has been developed to assist with the keying of new mortgage applications, providing hints and tips to enable you to navigate the system more effectively and get the best outcome for customers.

The content of the guide is based on the most common queries and focuses on the questions and drop down options available; how these should be completed and how the information will be used.

The screen shots provided in the guide do not contain the full end to end application process.

We have also included details on Decision in Principle results and possible reasons for an Alternative Lending Proposal plus guidance on making amends to a Quote or selecting Revise Property if the property to be purchased has changed.

Don't forget on our website we have a number of tools to help you further such as the Criteria page where you can search for policy details plus under Tools and Calculators the Mortgage Affordability Calculator to show you how much your customer could borrow and Guide to Keying Employed Income to show you which incomes to key from a customer's payslip.

#### **REMINDER**

If you require a record of an application you can produce an Application Summary by clicking the button at the bottom of the Summary screen immediately after you have submitted the application.

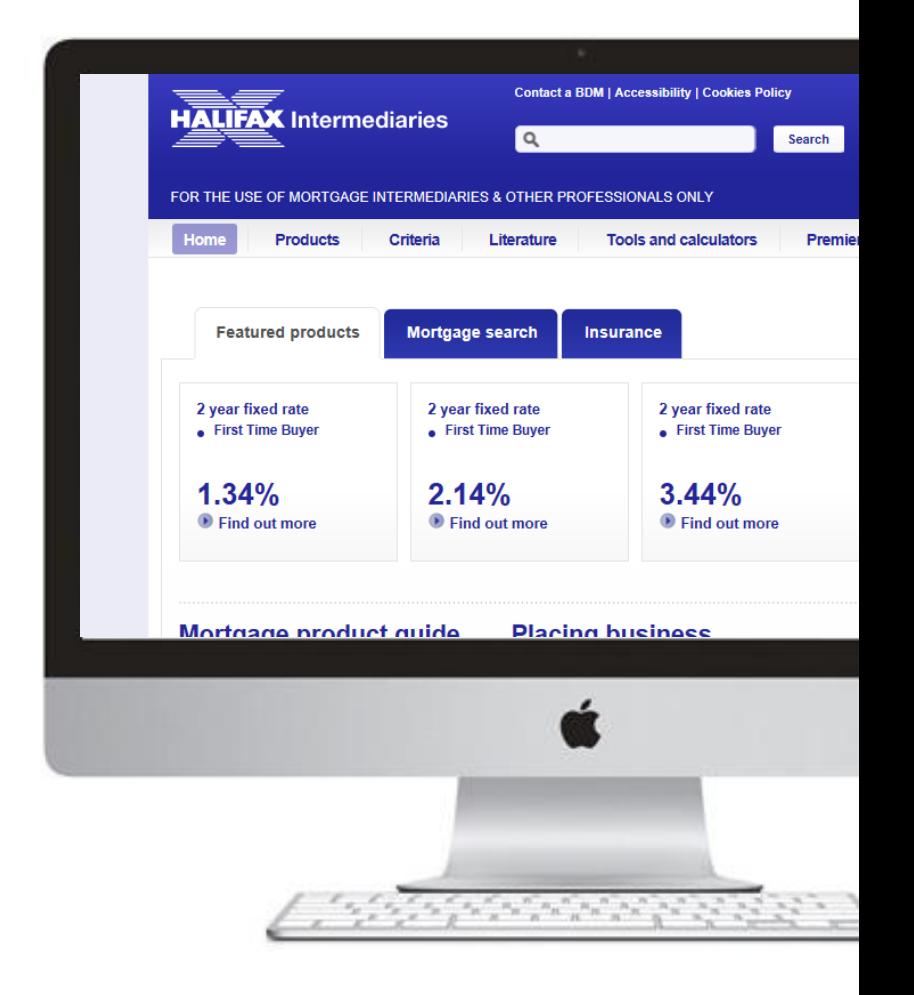

### **APPLICATION TYPE**

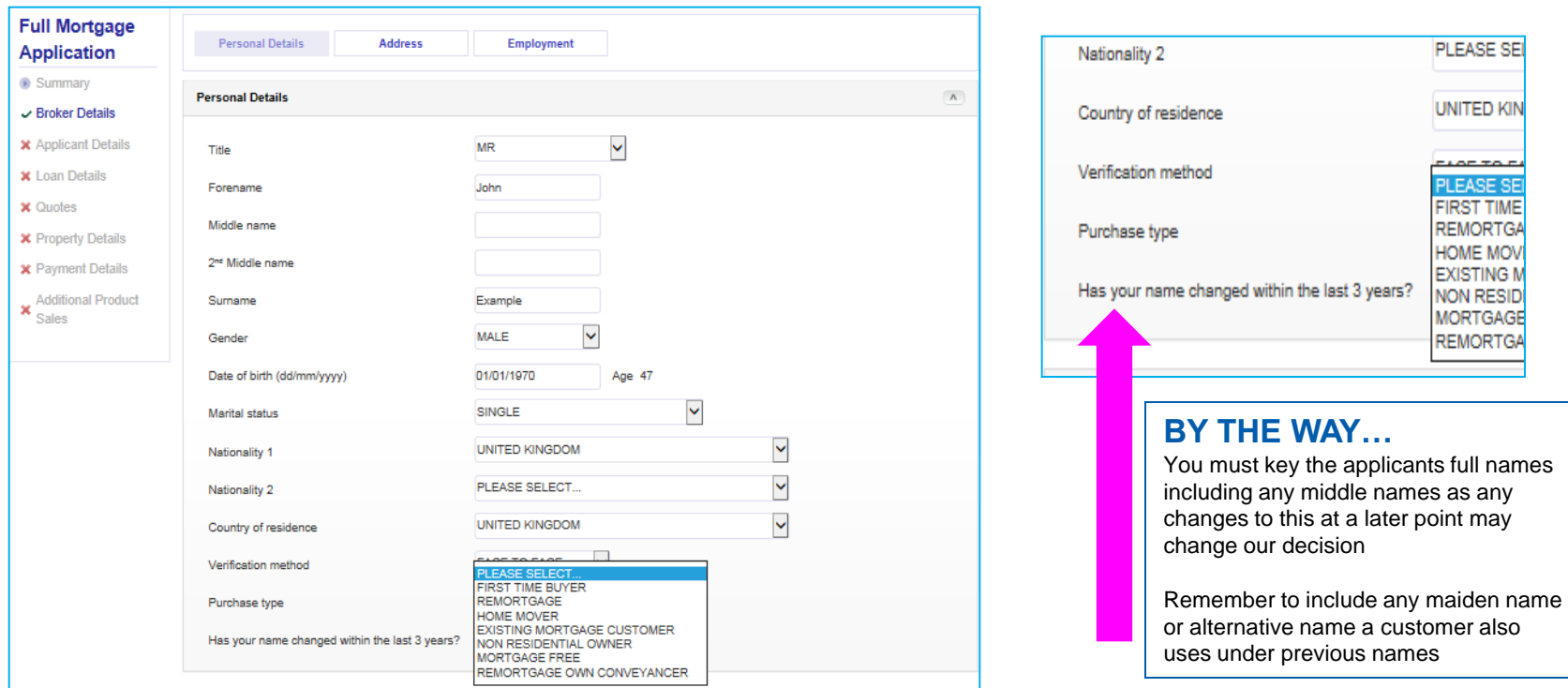

**For 'Purchase type**':

- **First Time Buyer**  for a purchase application if the customer has not previously had a mortgage or purchased a property (see website Criteria for full definition of FTB). If there are joint applicants where only one is a First Time Buyer and a FTB product is required key that customer as 1st applicant
- **Homemover** for a purchase application where not FTB
- **Existing Mortgage Customer**  for a purchase application where customer has an existing Halifax mortgage
- **Remortgage** (or **Remortgage Own Conveyancer** where using their own Conveyancer) if the Remortgage is of a property the customer does not currently live in please call us after submission as we will need to amend the property address
- **Mortgage Free**  for Capital Raising on an unencumbered property the customer already owns ; these applications are processed as a purchase rather than as a remortgage
- **Non Residential Owner**  this option should not generally be selected

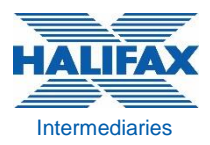

### **CUSTOMER ADDRESS**

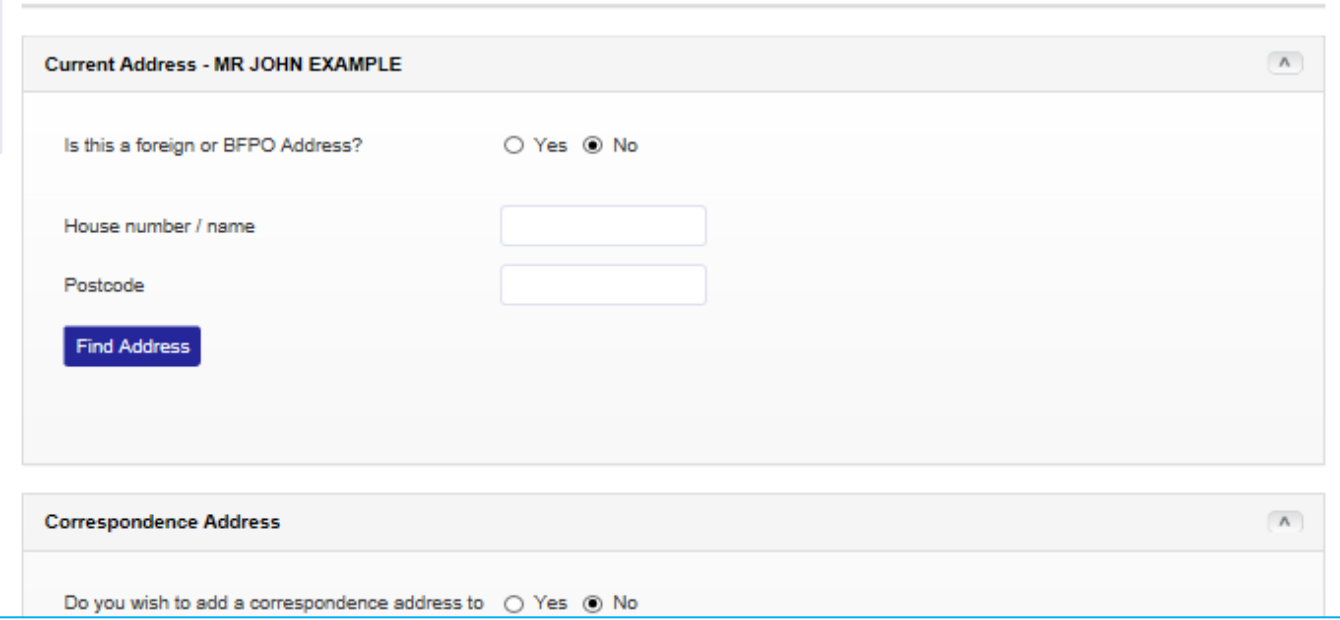

#### **To find an address:**

- Input house number / name and postcode and click 'Find Address'
- If the correct address does not show just key the postcode, click 'Find Address' and select the address from the list of addresses displayed
- If the correct address still does not show select 'Not in list' and manually key the address. You should key the address format to exactly match that displayed on the address finder available on Royal Mail website

Please note that if following submission of a Decision in Principle or Full Application a decision cannot be displayed as we cannot match the customer address keyed, you will need to amend the address format as above

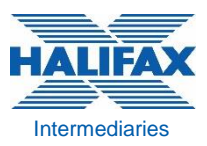

### **EMPLOYED – PAYE**

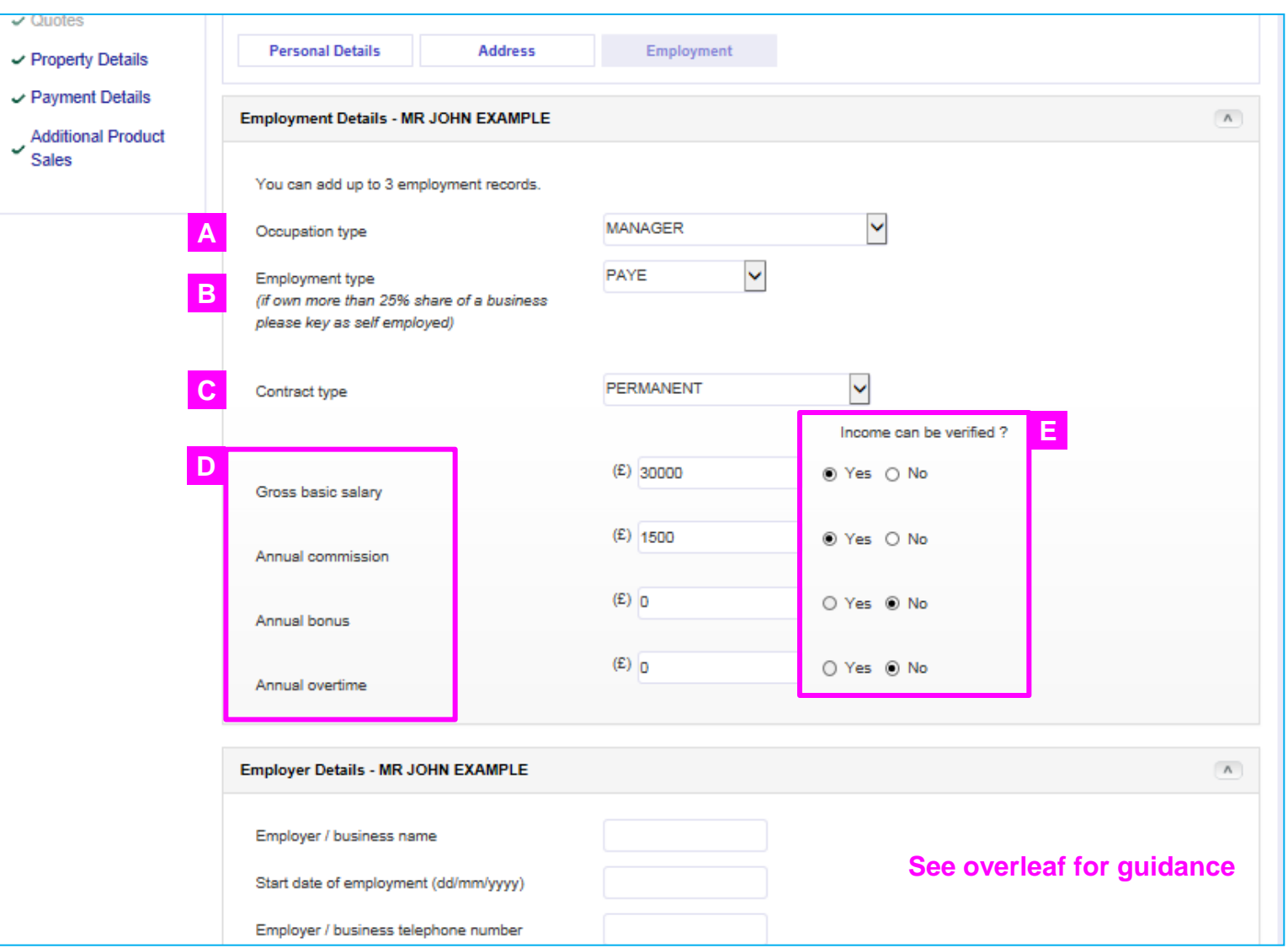

#### **EMPLOYED – PAYE CONTINUED**

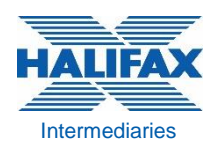

**A** For **'Occupation type'** the most appropriate option from the dropdown list should be chosen ; 'Other Employed' should not generally need to be chosen

- **B** If a customer owns a **25% or more share of a business** (or joint customers both own a share and is 25% or more between them) or any part of the income received is not PAYE such as share of profit or dividends then 'Self Employed' must be selected instead
- For **'Contract Type**' select the correct option from Permanent, Fixed/Short-Term Contract, Sub-Contracted, Agency Worker. The following incomes are not normally included for affordability purposes - Piecework, Seasonal/Temporary, Probationary (where customer has an initial probationary period at the start of their permanent contract 'Permanent' should be selected instead) **C**

For **Contractors** ensure the 'Fixed/Short-Term Contract' option is selected and employer name/address is completed with details of who contracted to unless contracting via their own company when these details should be keyed

The types of income that can be used and the verification requirements can be found on our website criteria under 'Income Types' **D**

For guidance on what income figures to key from payslips received use the Guide to Keying Employed Income calculator on the website Tools and calculators page

e.g. for Zero Hours contracts this shows the income keyed should be the total income from the last 12 months payslips and all these payslips will be required to verify the income

#### **E**

The **'Income can be verified?'** question must be answered as Yes for the income to be used in the affordability calculation

For applications with 3 or 4 applicants, only the incomes for the first 2 applicants will be used in the affordability calculation

# **HALIFAX**

### **SELF EMPLOYED**

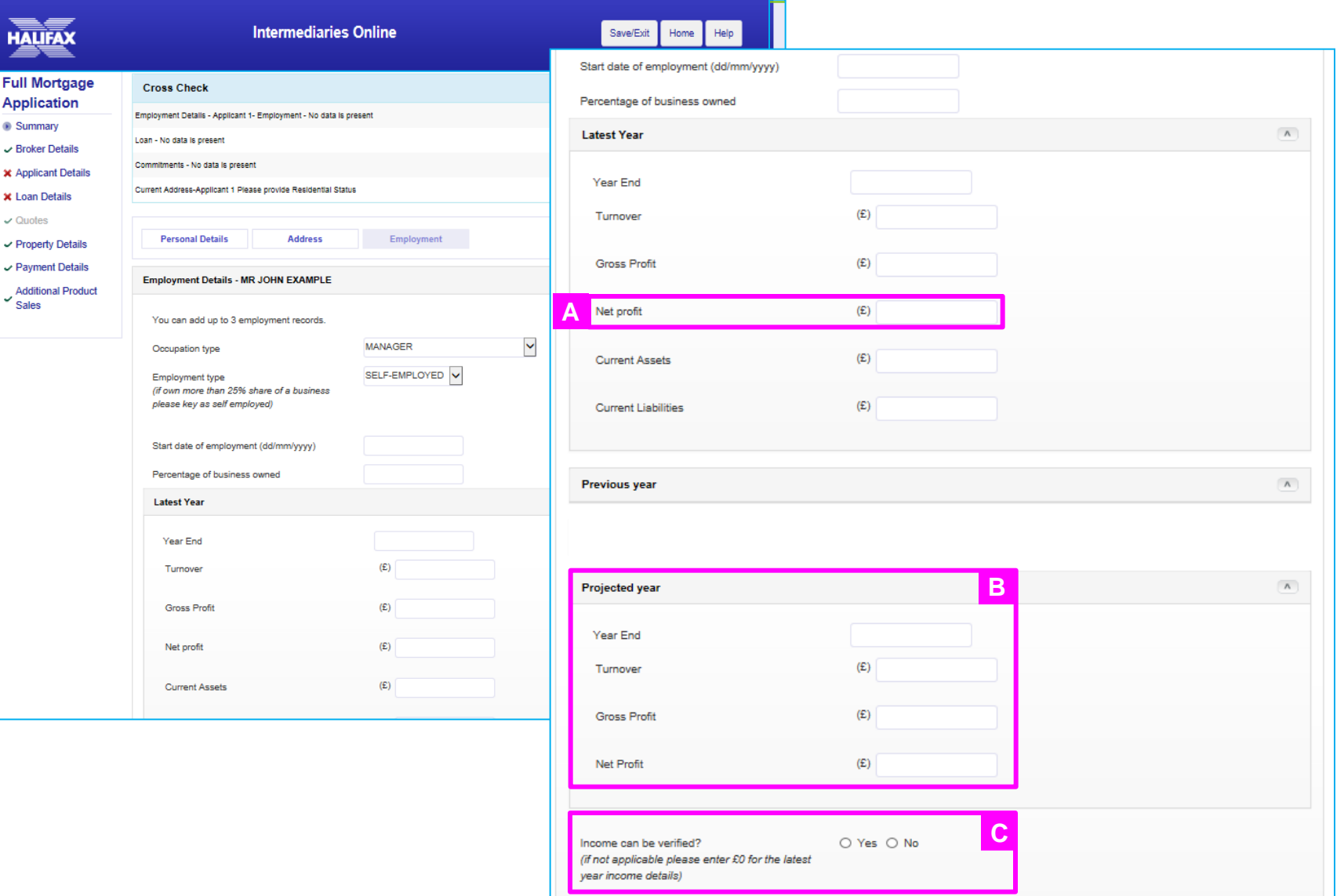

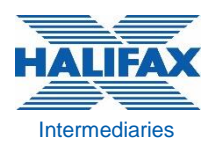

#### **SELF EMPLOYED CONTINUED**

The **Net profit** field should be completed as following:

- Limited company key total of salary/remuneration + dividends drawn (as shown on Tax Calculation)
- Partnership key share of net profit
- LLP key total of remuneration package (including profit share and annual drawings)
- Sole trader key net profit

**B**

**A**

- The net profit field for the Latest Year must always be completed. The remaining figures for turnover, gross profit, current assets and current liabilities can be input as 0
	- Where trading for at least 2 years the Previous Year must also be completed. The average of the 2 year's incomes, or latest year's income if lower, is used in the affordability calculation
	- If the customer has been trading only one year no values (including zeros) should be input in Previous Year fields and they should be left blank. The one year's figure will be used in the affordability calculation but when trading less than 2 years further information may be required to process the application, please speak to your Business Development Manager
	- Only income figures for full, and not part years trading should be keyed
- The 'Income can be verified?' question must be answered as Yes for the self employed income to be used in the affordability calculation **C**

## **OTHER INCOME Intermediaries**

**A**

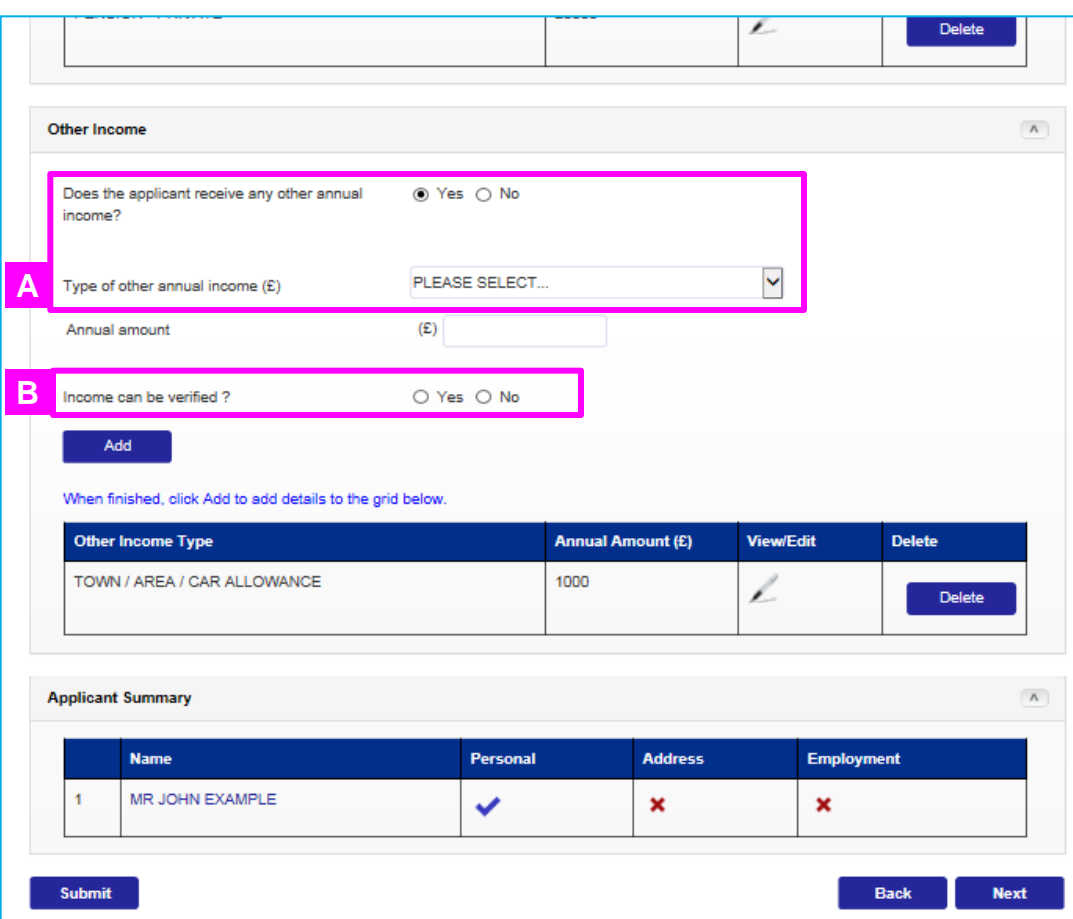

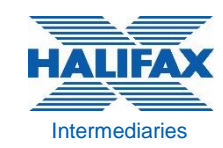

- **If a rental property is owned the gross rental** income should be keyed here under '**Rental income (if rental property)**' from the drop down and not any other options. This option should be chosen if the property is an existing let property or a property which is to be let etc.
- **The rental income will be used to offset the** mortgage commitment at 125% of the mortgage payment. Any surplus will not be used towards the affordability calculation however, where the rental income is less than the 125% threshold, the shortfall will be taken into account as an additional commitment for affordability purposes
- Only if a customer has an unencumbered rental property/properties registered to them personally, not to a company, should the rental income received be keyed instead as a self employed income to be used in affordability, with the net profit figures keyed reflecting the income declared for tax purposes

Additional incomes such as Town/Area/Car Allowance, Additional Duty Hours, Child Tax Credit/Working Tax Credit should not be added to basic salary. Answer 'Yes' to 'Does the Applicant receive any other annual income?' to key these income types.

Any pension income a customer is already in receipt of can also be keyed here

Only income that can be verified will be used in the affordability calculations so if you wish to use an income, the 'Yes' radio button must be selected for the 'Income can be verified' question

**B**

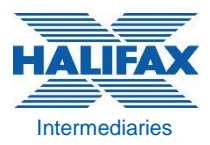

### **LENDING INTO RETIREMENT**

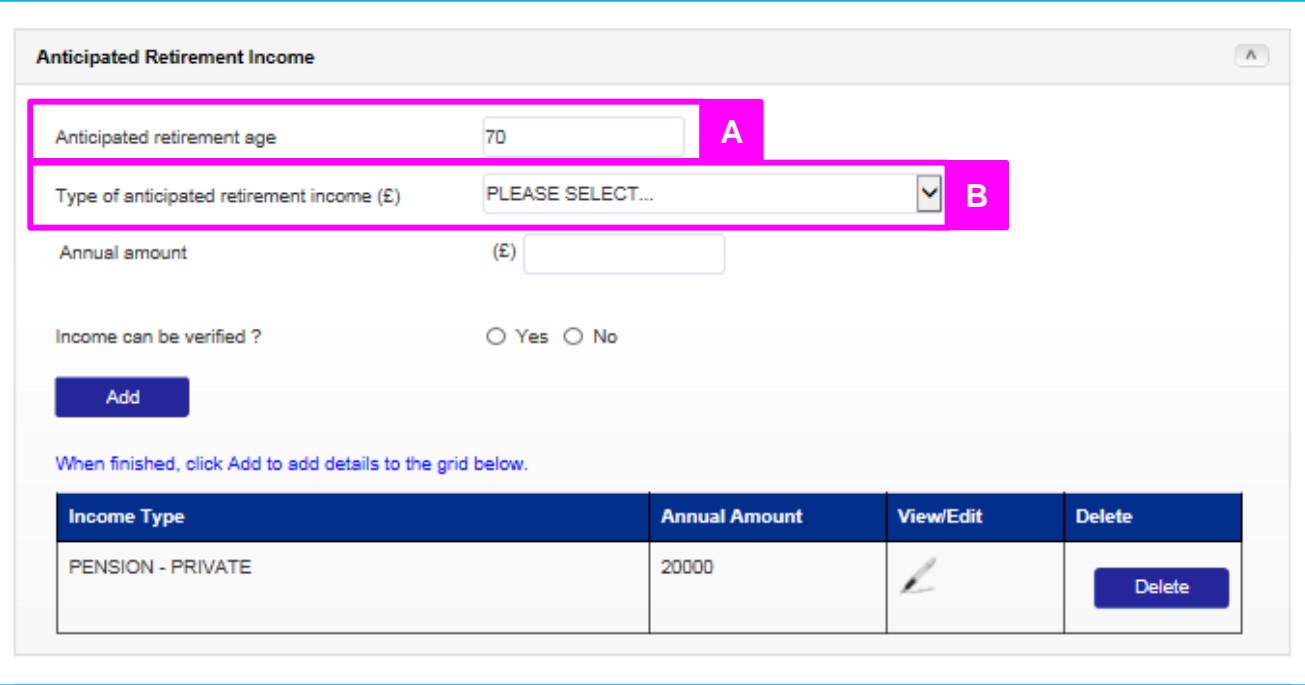

#### The **Anticipated retirement age** must always be completed.

**A**

**B**

The lower of the Anticipated Retirement Age keyed and a Maximum Working Age (MWA) of 70 years of age will be used to determine if the term chosen makes an application Lending Into Retirement

If the term chosen goes past the lower of the Anticipated retirement age or the MWA then details of the **anticipated retirement income** needs to be completed, otherwise this should be left blank

All future retirement income must also be able to be verified for inclusion within our affordability calculations. If this is completed but the term does not take the mortgage into retirement the income can be marked as: 'Income can be verified? = 'No'

Where a customer is currently in receipt of a pension income, whether retired or otherwise, this must be included within the other income screen. The anticipated retirement income section should include all future pensions to be received by the applicant plus any incomes currently received that will continue

#### **MORTGAGE SCHEME Intermediaries**

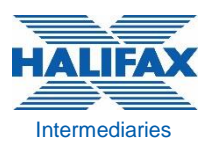

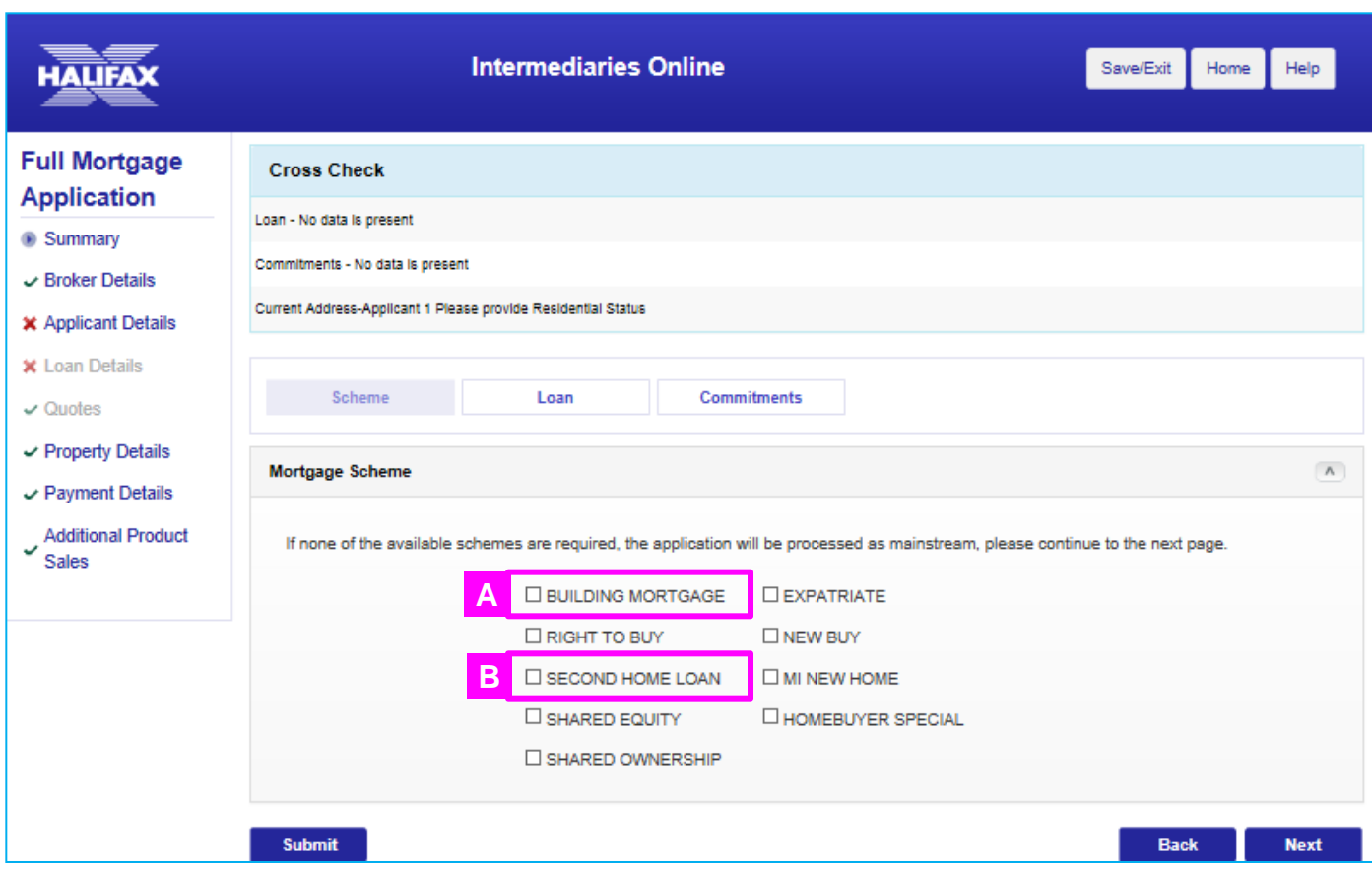

It is usually not necessary to select any scheme. The only current applicable schemes that should be chosen are: Right to Buy, Second Home Loan, Shared Equity and Shared Ownership.

**B**

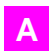

**Building Mortgage** – Do not select as this requires a manual application form. Please refer to our website ; Literature/Self Build Literature to access the Self Build guide and application form

Select **Second Home Loan** where the property to be mortgaged is not to be any of the applicant's main residence (lending will be restricted to a maximum of 75% LTV)

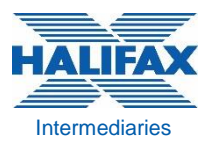

### **MORTGAGE SCHEME CONTINUED CONTINUED**

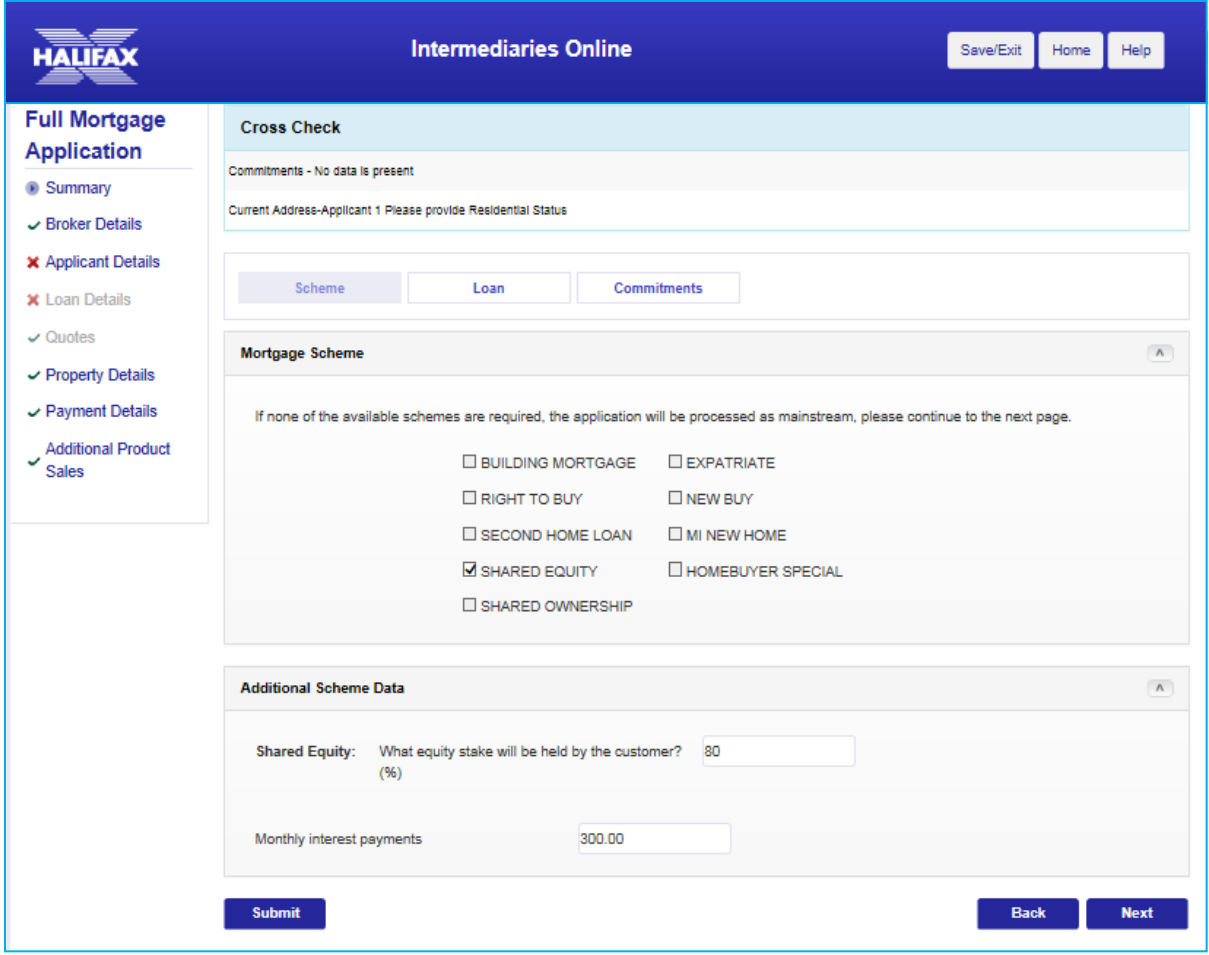

As an example where **Shared Equity** scheme is selected Additional Scheme Data will be requested, e.g. customer's equity stake % and monthly interest repayments (use 3% interest rate to calculate unless actual rate is higher or 0 if no interest to be paid)

### **CREDIT COMMITMENTS**

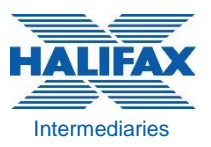

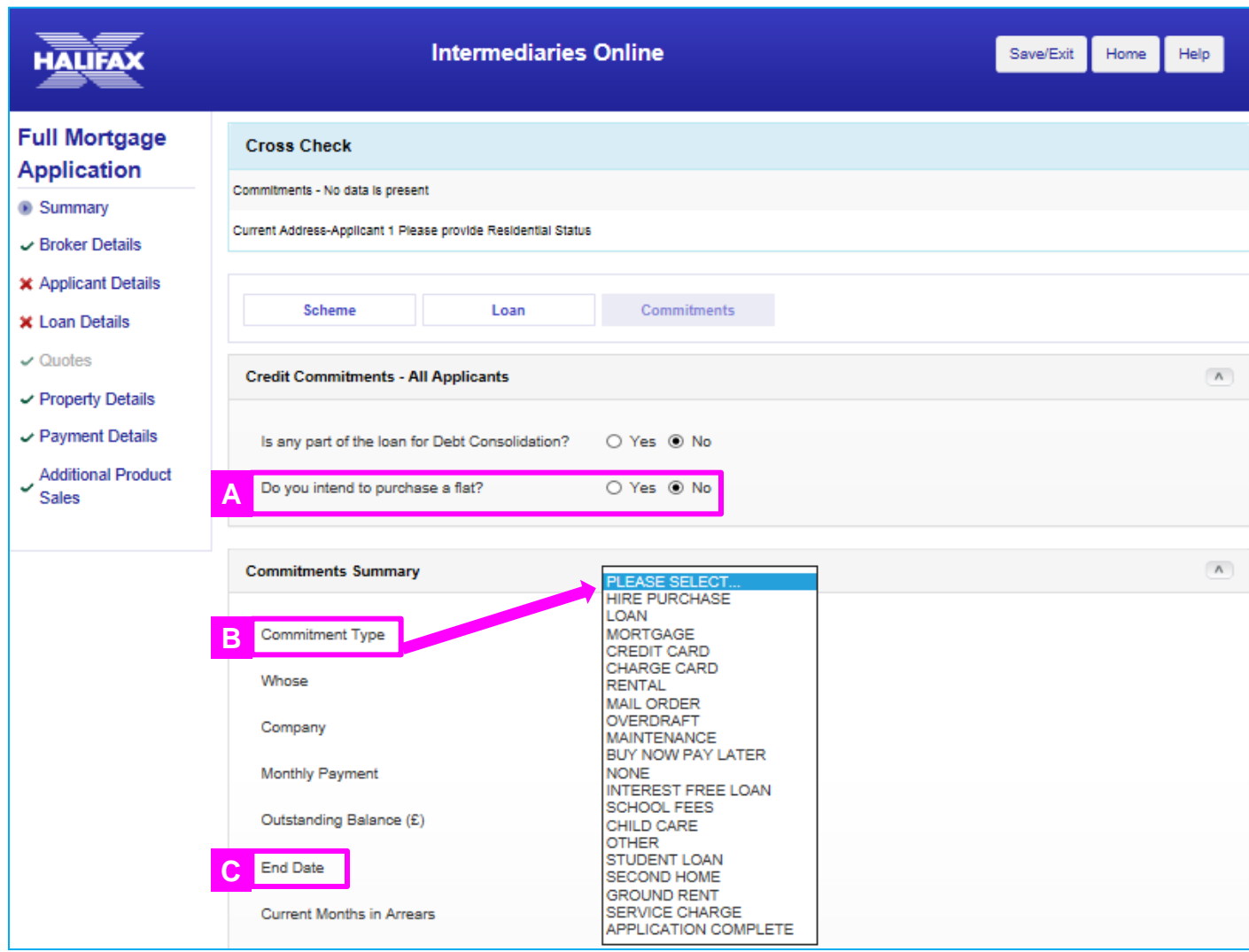

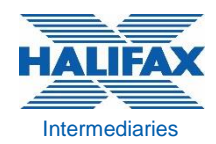

- If **Purchasing a leasehold property** you must tick 'Yes' to 'Do you intend to purchase a flat?'. Under Commitment type you will then be able to key the service charge and/or ground rent. If these are not keyed the system will use an assumed value at Decision in Principle stage which may mean that at Full Application, when the true details are keyed under the property details page, this could affect the loan amount we are willing to lend **A**
- **B Commitment type:** The dropdown list shows the commitment types that should be keyed. If there are no commitments you should select 'None' from the dropdown.

If commitments are to be repaid, including mortgages, they must still be keyed and you should select 'Yes' for intend to repay

**C**

Where keying commitments with no definitive end date e.g. credit cards, you will not need to key an end date, otherwise key a likely end date for the commitment and key the outstanding balance figure as an annual commitment i.e. 12 x monthly payment

#### **Mortgages:**

- A mortgage 'type' must be completed which will usually be either 'Residential' or 'Buy to Let' if the property is already let, or is to be let. (If the existing residential mortgage is being remortgaged to a Buy to Let then key a residential mortgage as being repaid and a new Buy to Let commitment as to remain)
- If application is a Remortgage the existing mortgage must be keyed as a commitment with 'Yes' to Intend to repay; under source of funds select other and type 'this mortgage'

For any other mortgaged properties to remain in the background an assumed running cost will be deducted within the affordability assessment. If an unencumbered residential property is owned then 'Second Home' commitment type should be selected with £1 keyed as running cost. A standard deduction for these costs will be included

**Credit card, charge card and Overdraft** – 5% of the outstanding balance is taken as a monthly commitment even if the customer declares that they are currently making a lower payment

**Child care** – should be keyed where applicable and includes Nursery costs, Childminder costs, Child Care Vouchers and Before/After school clubs. Do customer's payslips show child care vouchers which should be keyed as a commitment?

**Student Loan** – if a customer advises that they have not yet started making any payments this does not need to be included, but if they are or are about to start payments, then this should be keyed

**Other** - should be selected for any other regular committed expenditure which the applicant could not, or would not want to stop, and it doesn't fit into any category. Anything keyed as 'other' will be deducted and used in affordability, even where it is selected as being repaid on completion

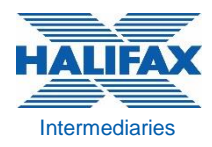

#### **DIP Result - Accepted** MR JOHN EXAMPLE Roll Number: 10/51117794-9 Based on the information provided we are pleased to advise you of our Decision in Principle. • This decision is valid until 17/08/14. Your Service Centre will only have visibility of this case once a full application has been submitted **Next Steps** On submission of Full application, please provide the following: • A government issued document to verify identity for Mr J EXAMPLE. • A supporting document to verify identity for Mr J EXAMPLE. • The latest payslip for Mr J EXAMPLE.

**Produce DIP** 

**Proceed to KFI** 

**Proceed to Full Application** 

A **'DIP Result – Accepted'** message will advise if the loan amount requested is available; a copy of the DIP document showing the maximum loan based on affordability is obtained by clicking the 'Produce DIP' button. The max loan amount is the maximum based on affordability and maximum % loan to value limits will apply as normal

If a **'Declined – Credit Score Fail'**  result is obtained but the applicants may be able to proceed on a lower loan amount to that requested you can try amending to a lower loan amount and submit again to see if the application may be accepted at a lower level

#### A **'Corrective Action Required to Proceed'** message

may show the loan requested is above the maximum % loan to value available on a particular application. If the applicants may be able to proceed on a lower loan amount you can try amending the loan amount and submit again to see if the application may be accepted at a lower level. You may find that the application can be accepted at a higher % LTV than the maximum % initially shown in the message, e.g. 65%, 85%

### **DIP RESULTS Intermediaries**

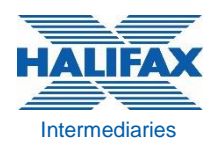

If the result is an **'Alternative Lending Proposal'** but you believe the amount requested should be available having checked our website mortgage affordability calculator, there are some common things you can check:

#### **Credit Commitments**

- Have all credit commitments been keyed including anything to be repaid?
- You should also include commitments which were recently cleared as these may still be shown on a credit search. Key those commitments as 'to be repaid'
- On a remortgage application has the mortgage to be replaced been keyed as a commitment which is being repaid?

#### **Lending into Retirement**

- Has a term been chosen that will take the applicant past the lower of the Anticipated Retirement Age or Maximum Working Age of 70 years? Have you keyed the correct Anticipated Retirement Age for all customers?
- If a term into retirement is required, has the Anticipated Retirement Income field been completed to check if the loan is affordable into retirement

#### **Income**

- Have all incomes to be used in the affordability calculation been marked as 'Yes' on 'Income can be verified?' question
- For self employed customers has the correct income figure been keyed for the Previous Year where trading for at least 2 years

#### **Properties in the background**

- Have all mortgage commitments been keyed under credit commitments and has a gross rental income been keyed under 'other income' to offset those mortgage payments?
- All mortgages to remain must be keyed as credit commitments; where the property is currently let or to be let upon completion, the mortgage type must be keyed as 'Buy to Let' so that the mortgage payment is offset by rental income
- 'Residential' properties in the background are subject to additional running costs and future costs associated to interest rate increases that cannot be offset against rental income
- When rental income is being received, this should be keyed as 'Rental income (if rental property)' and not keyed as 'Rental income for this property if CTL'. If the CTL option is used, the rental income will not be used to offset against the BTL mortgage payment

#### **Fees being Added**

• The maximum loan amount shown as available at DIP stage will include any fees that are to be added, e.g. product fees, so remember this when proceeding to Full Application. If an Alternative Lending Proposal message is being returned with a maximum loan amount which is the same as the loan requested it will be that fees are being added taking it above that maximum

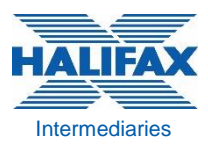

### **QUOTES - PORTING**

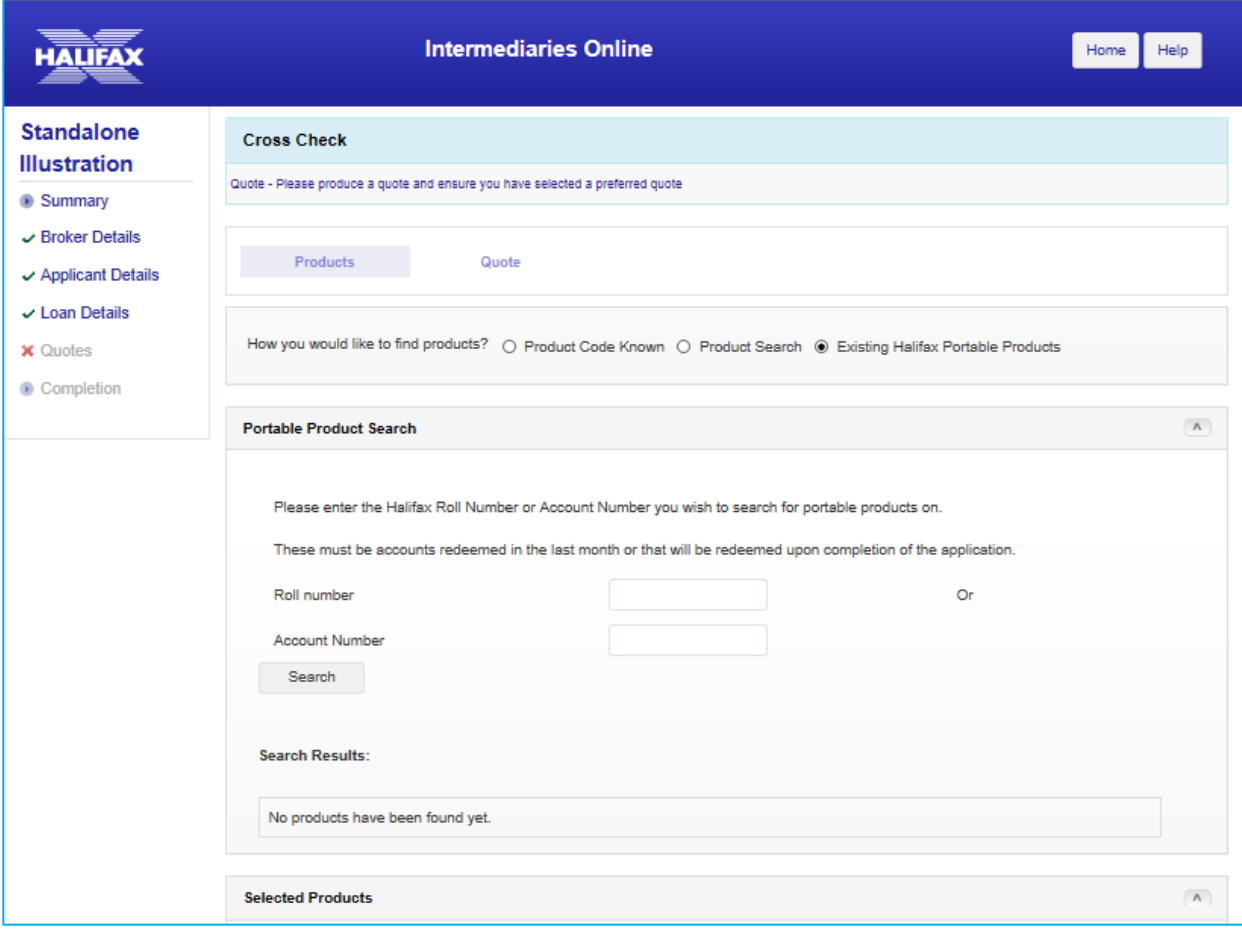

If a product is to be ported from the customer's existing Halifax mortgage, make sure **'Existing Customer'** has been chosen as 'Purchase Type' on Personal Details screen

Enter the customer's existing mortgage account number in a 14 digit format. E.g. 10/12345678-09 should be keyed as 101234567890900 to show the products available to port

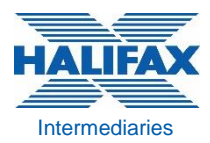

#### **QUOTES - AMENDING LOAN DETAILS**

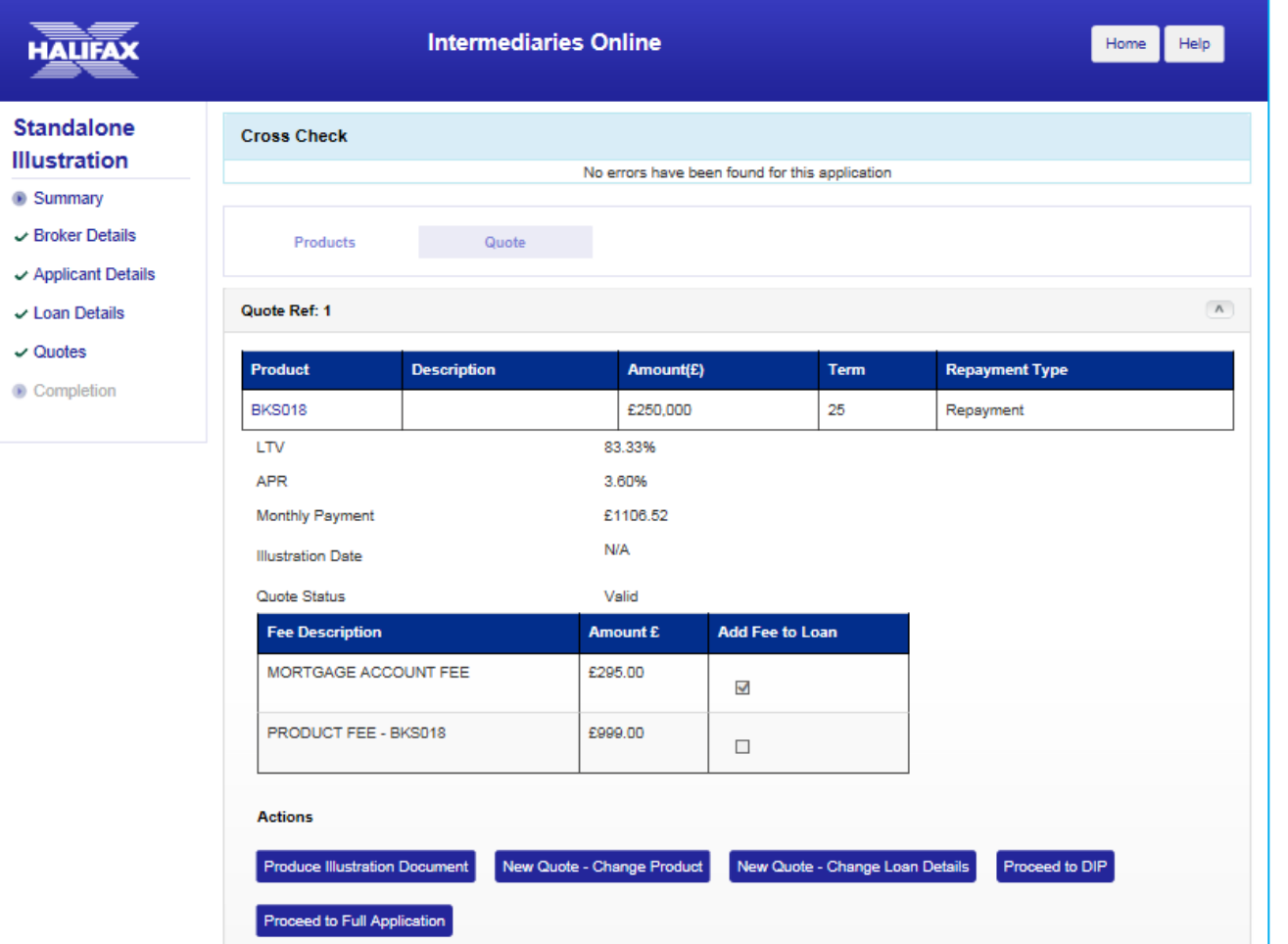

To amend any of the loan details click on 'View/Amend Quote'

To change purchase price, loan amount or repayment type click **'New Quote – Change Loan Details'**

If those details are staying the same but a change in product is required select **'New Quote – Change Product'**

Make the changes required proceeding through the screens – selecting Amend Loan/Update and Generate Quote – to produce the new illustration

Under Manage Quotes you then need to select the new quote as the 'Preferred Quote', click 'Next' and the process is complete

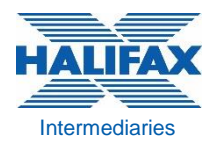

### **QUOTES - PURPOSE OF CAPITAL RAISING**

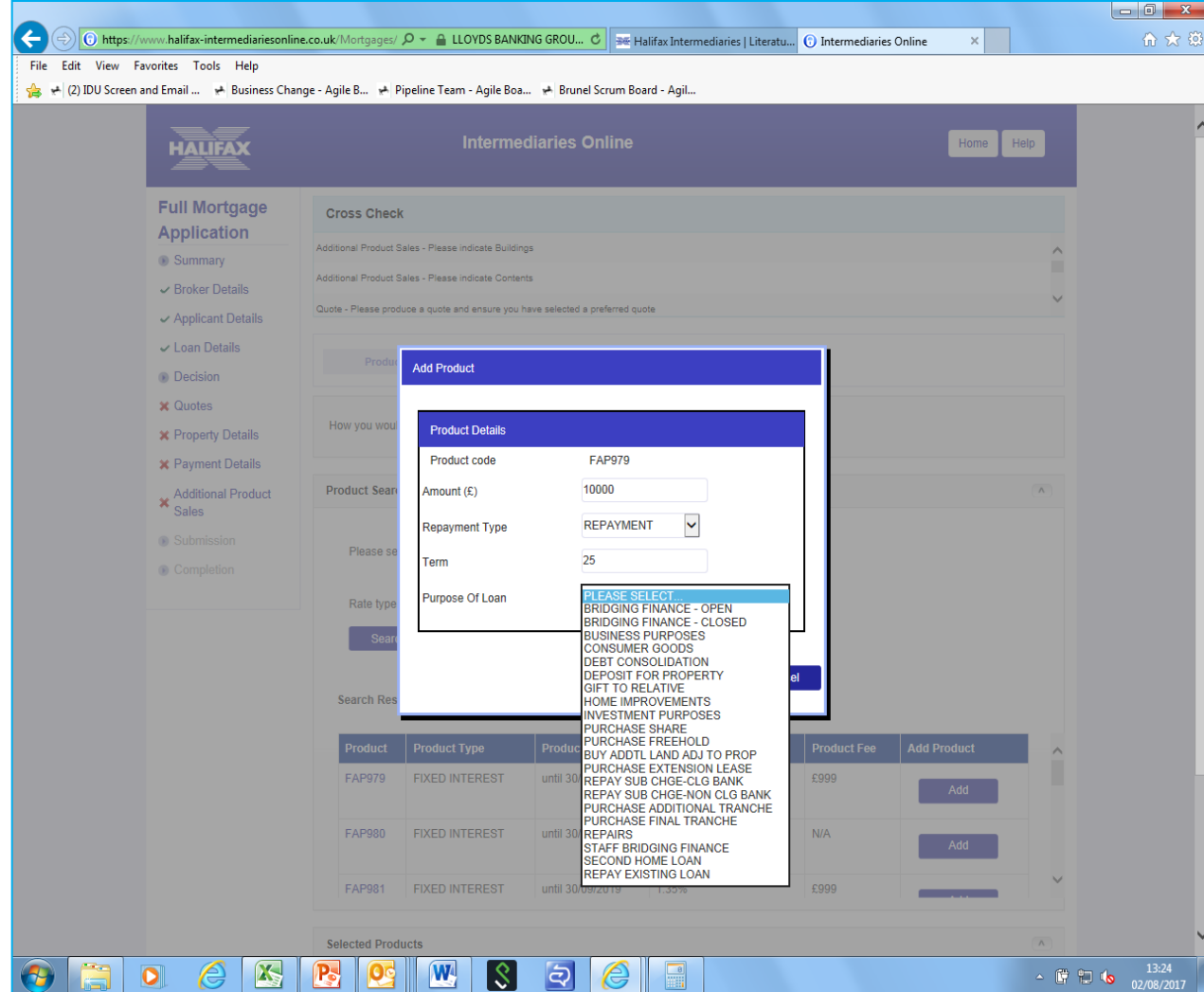

Where there are **multiple purposes**  for the loan e.g. debt consolidation and home improvements, you must create multiple sub-accounts to reflect each purpose. Key the amount for the first purpose and then repeat with the remaining amount selecting the other 'Purpose of Loan'

If an error message shows that keying needs to be amended to show the correct multiple purposes you should select 'View/Amend Quote' then 'New Quote – Change Product'; edit the amount in the Selected Products table and click update, this will enable a second sub account to be created with the other purpose of the loan

### **LOAN** Intermediaries

Broker Details **X** Applicant Details **X** Loan Details  $\backsim$  Quotes Property Details **∠ Payment Details Additional Product Sales** 

**B** Summary

**Source of deposit** – you can only select one value so if the deposit is from multiple sources please select the source of the majority of the funds, unless any element of the deposit is being received as a gift in which case the 'Gift' option must be chosen

For **Concessionary purchases** (see website Criteria for more information) select 'Concessionary' as the Source of Deposit at Full Application. The Purchase price should be completed with the property value to enable the correct products to be available for selection. The Full Application result obtained will be correct but after submission you will need to call us and advise of the correct Purchase Price amount so that this will show correctly on all documents produced

Please note on all cases any subsequent changes required to the loan amount, purchase price, repayment type or term are not amended on the Loan screen but via **Quotes**

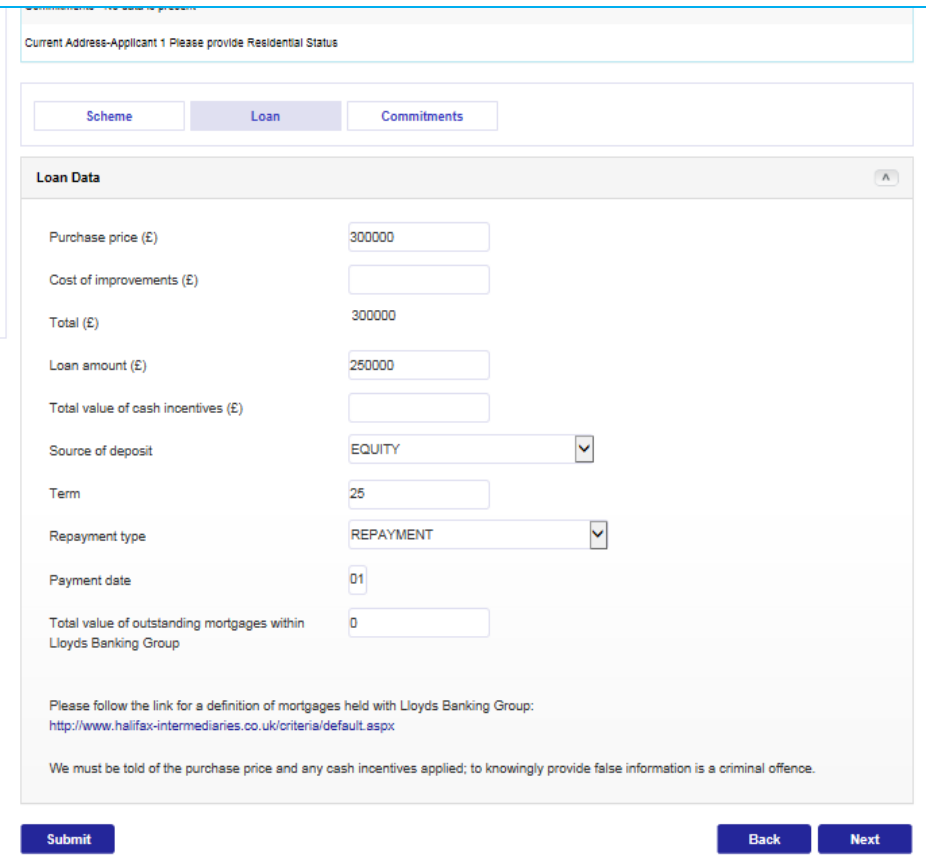

For **Right to Buy** applications 'Right to Buy' must have been selected in the Schemes screen and in the Loan Screen key the Purchase Price and Market Value of the property. The 'Loan Amount' is the total borrowing (including any amount for Home Improvements) but the 'Cost of Improvements' field must not be completed

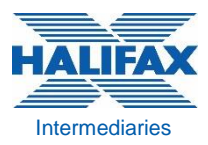

### **REVISE PROPERTY Intermediaries**

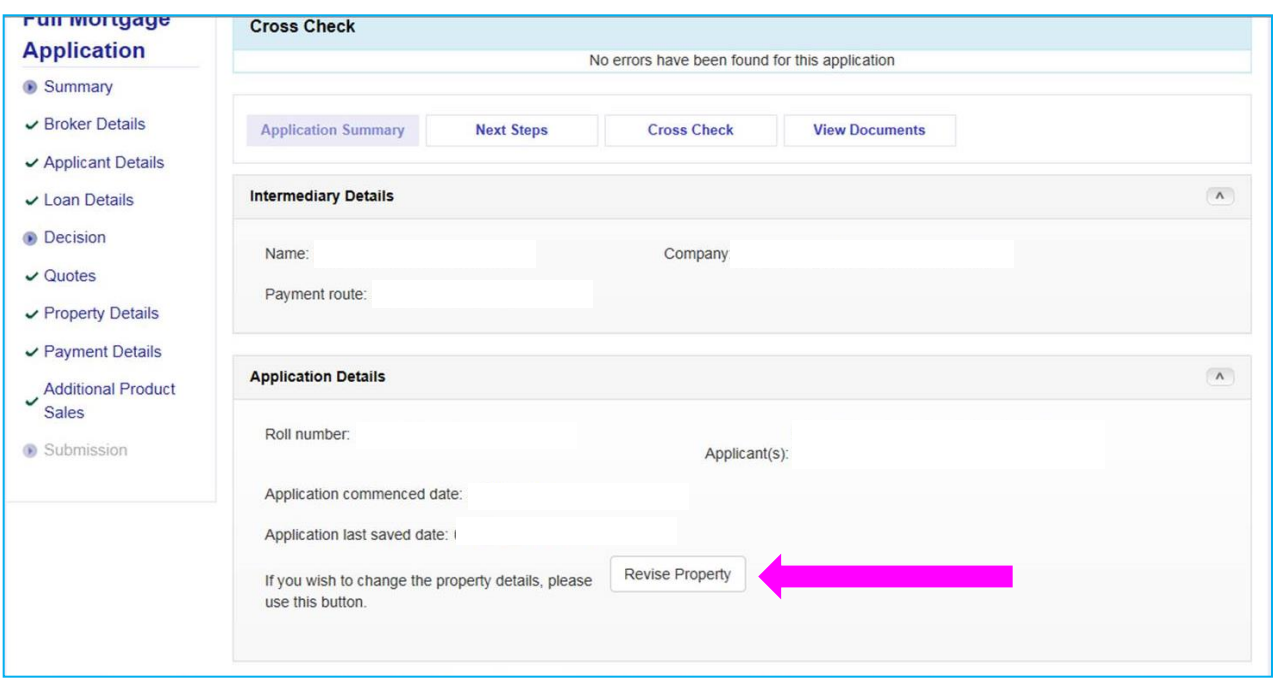

If the property being purchased is changing, please first ensure that if the valuation is still in progress on the initial property that this has been cancelled/completed

Select the **'Revise Property'** button on the first Application Summary screen and cross check messages at the top of the screen will show the screens that need to be completed with details of the new property etc.

NB – if the property is not changing but if a correction or an amendment is needed to the format, or spelling, of the property address keyed you should not click the Revise Property button but instead should call the processing centre to make that amendment

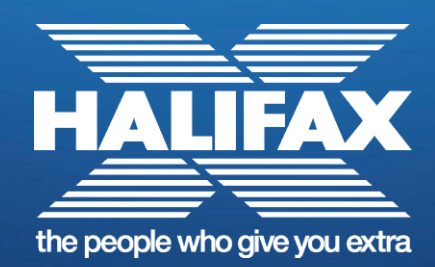